# WELCOME TO THE SPECIAL EDUCATION DECODER SYSTEM

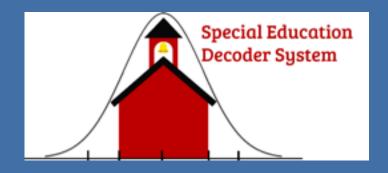

Project Developer
Vaughn K. Lauer, Ph.D.
Project Contributors
Amy Cannava, Ed.S., NCSP
Nationally Certified School Psychologist
Mary S. Lauer, M.Ed, ,M.Ed

## HOME PAGE

To login click on the words SEDS Login circled in red.

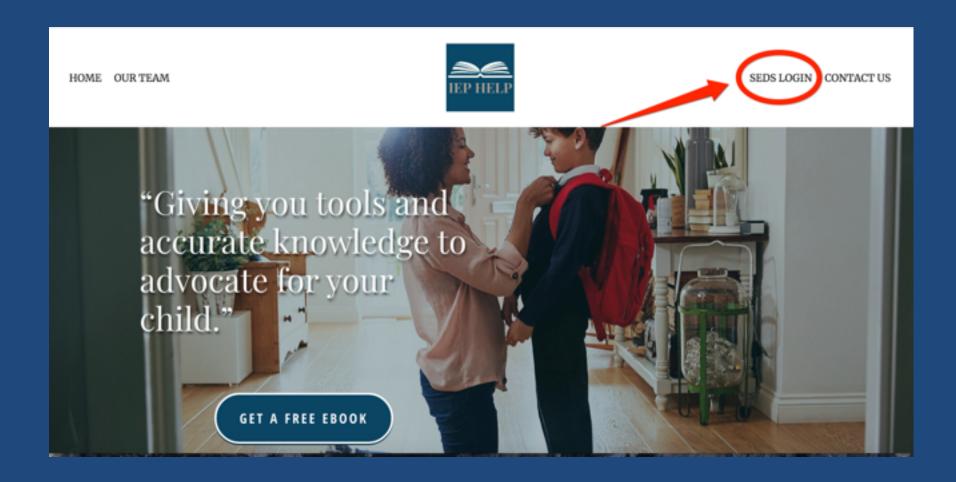

#### **LOGGING IN**

Fill in your e-mail address and password and click Login. If you have forgotten your password, click on the "Forgot Your Password?" text.

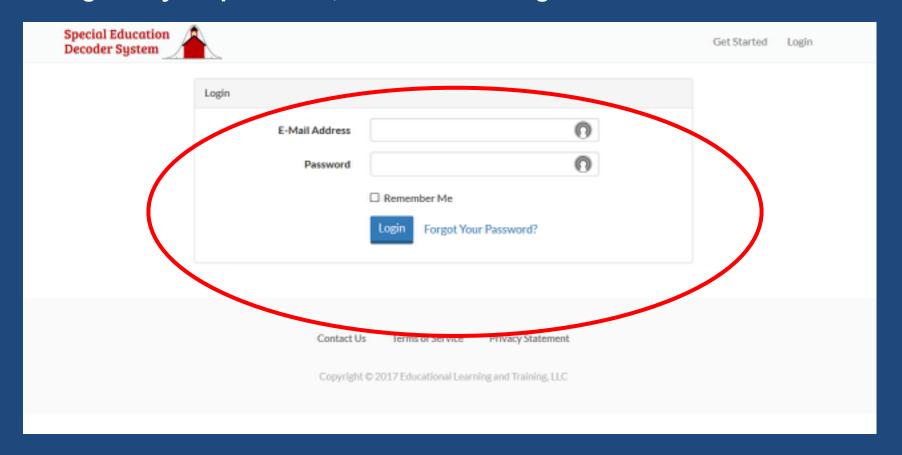

#### CREATING A REPORT

After registering, you will see this page, click the green "Create a new report" box

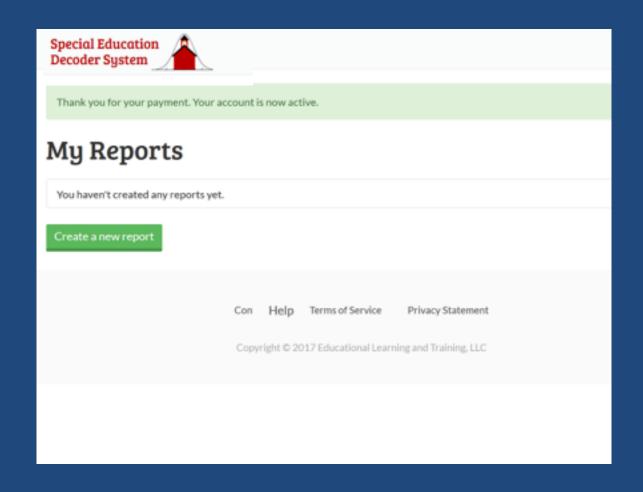

#### **CREATING A REPORT**

Complete all known information. You can make changes at a later time.

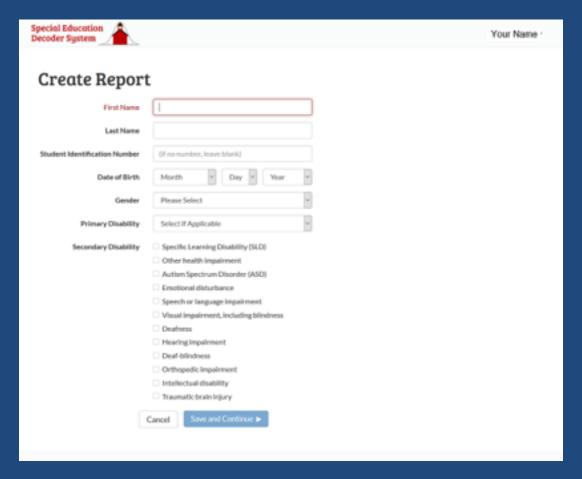

When finished, click on "Save and Continue."

#### **ADDING A TEST**

Select the test to include in the report using the dropdown menus.

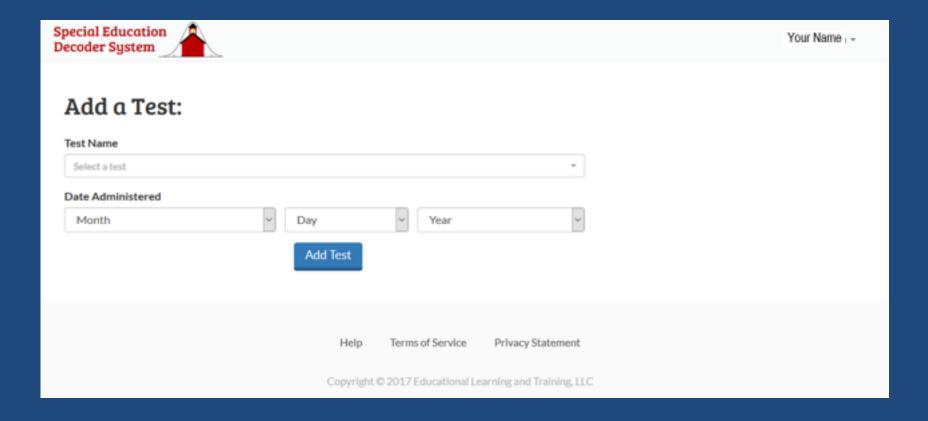

#### **TEST SELECTION**

To "Add a Test", use the <u>drop down box</u> to select the specific test for scores you wish to enter, or type the name in the text box. Some tests have more than one edition, so be certain to select the correct edition.

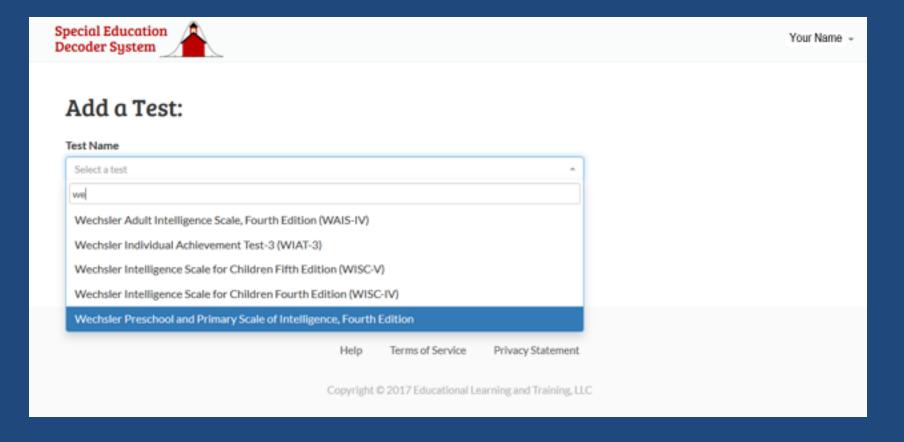

#### SELECT AND ADD TEST

After selecting a test and filling in the "Date Administered," click the blue "Add Test" box.

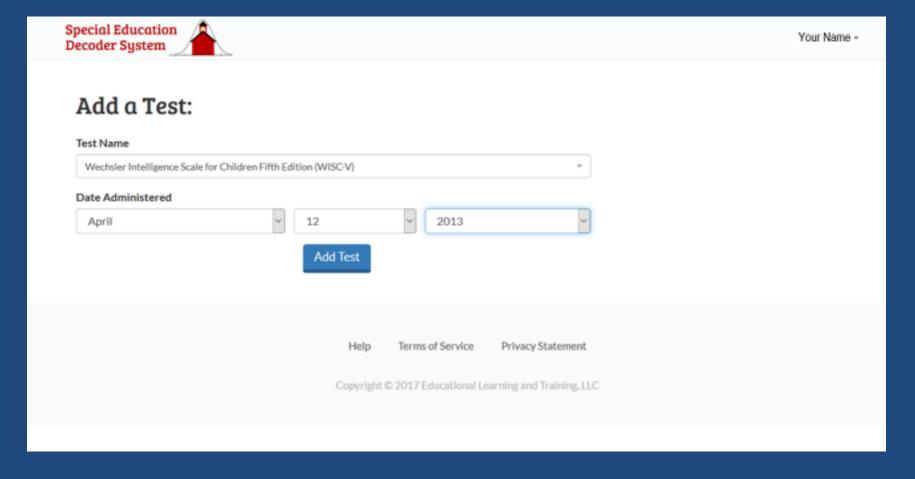

#### AFTER ADDING THE TEST

You will be taken to a form for the particular test you selected with columns for the scores that may be included in the evaluation report. These types of scores may be percentiles, standard scores, scaled scores, or even T scores or Z scores, depending on the test.

If the test report provided standard scores, you will need to insert those scores under the standard score column. If the scores were reported differently, you will need to find the correct column and place the scores in that column.

Remember, the Special Education Decoder System will automatically convert all scores to standard scores.

#### **ENTERING TEST SCORES**

Once you have entered the scores in the correct column, click the blue "Save and Continue" box or the red "Cancel" box.

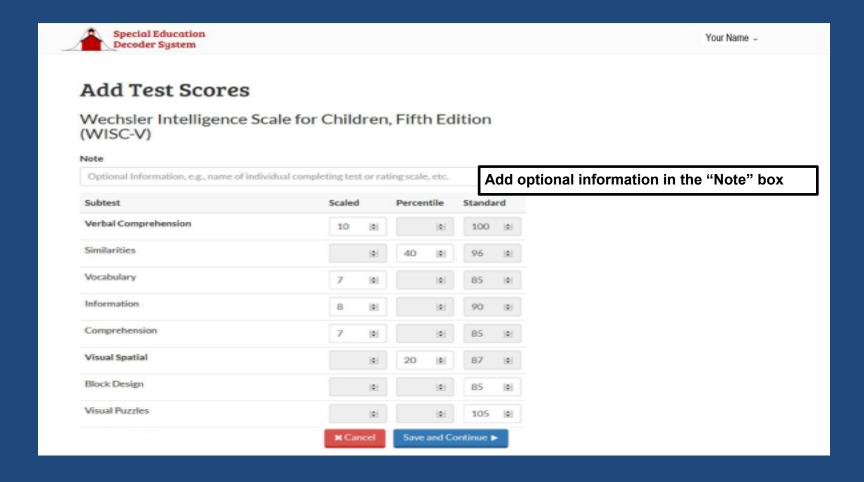

#### ADD/STOP ADDING TESTS

At this point you can "Add another test" by clicking the blue box. You can "Edit" or "Delete" the test. Or if you have added all of the tests that are in the report, click the green "I'm finished adding tests" box. You will be taken to the next screen to review the results.

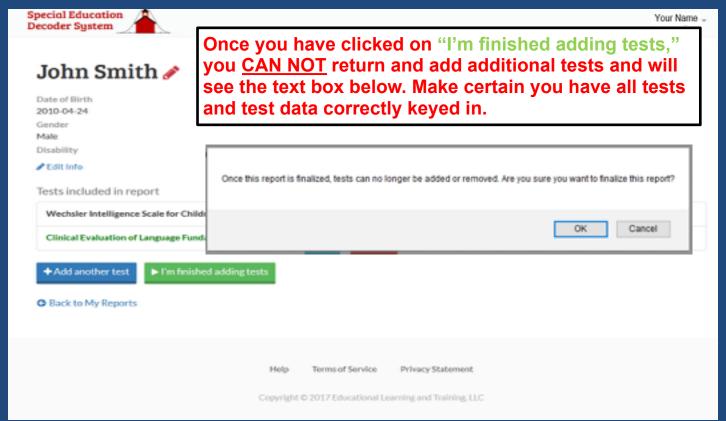

#### FIRST RESULTS PAGE

This page rank orders each test in up to 7 ranges of scores. These ranges are fairly standard, as are the descriptors, and are consistently applied throughout this program.

Click either on the blue "Back to My Reports" or green "Continue to results graph."

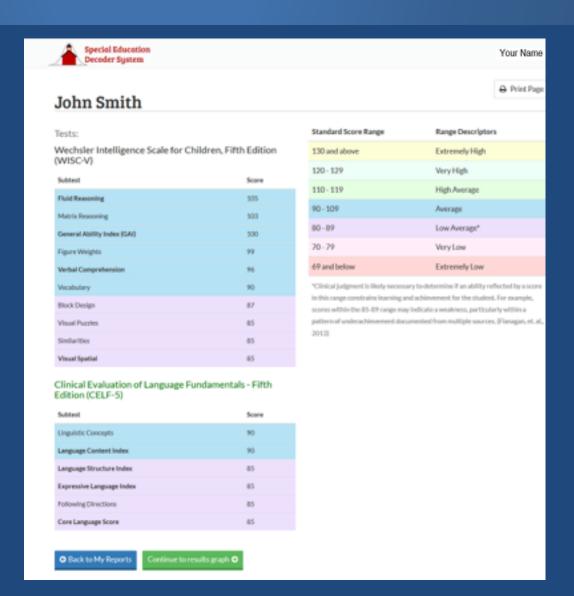

#### RESULTS GRAPH

Each test, subset and individual score be can toggled on or off, depending on your needs, by clicking each UNDER the "Show" column.

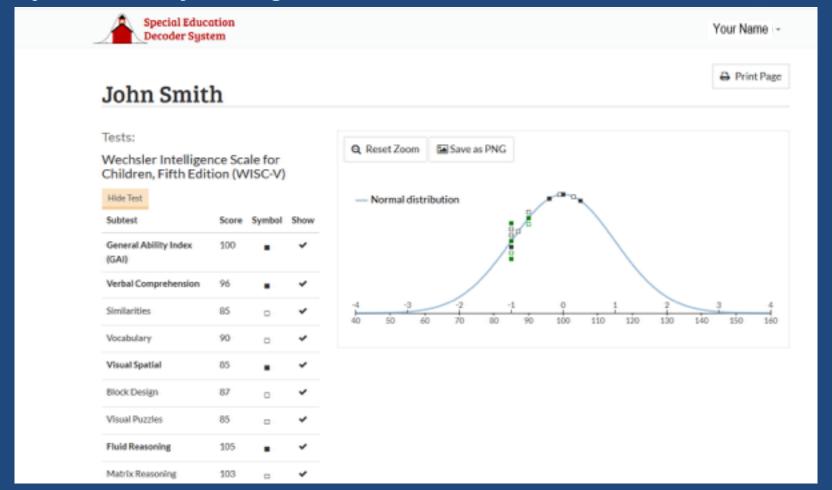

# SHOW OR HIDE DATA POINT TEST NAMES AND SCORES

Move the cursor over data points on the distribution graph to see the test/subtest name and test score. Click on the name to keep in in view. Click again to hide it.

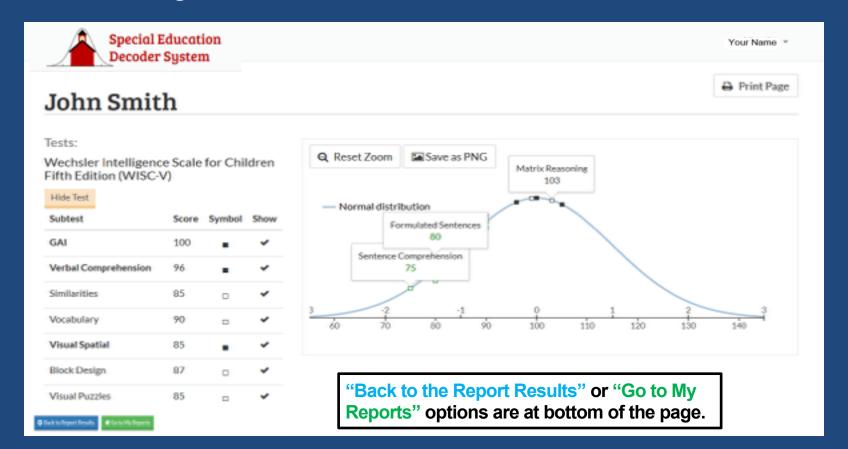

#### SAVE GRAPH WITH ONE CLICK

You can save the graph to your desktop with just one click on the "Save as PNG" button.

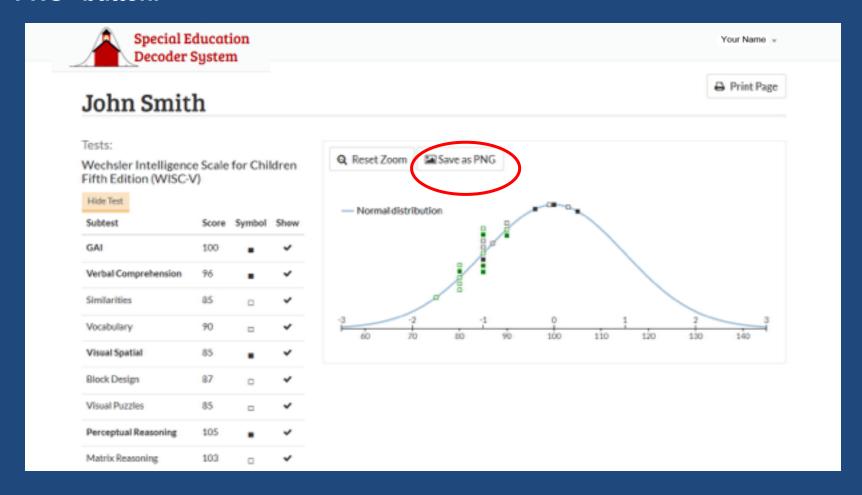

### RENAMING THE REPORT

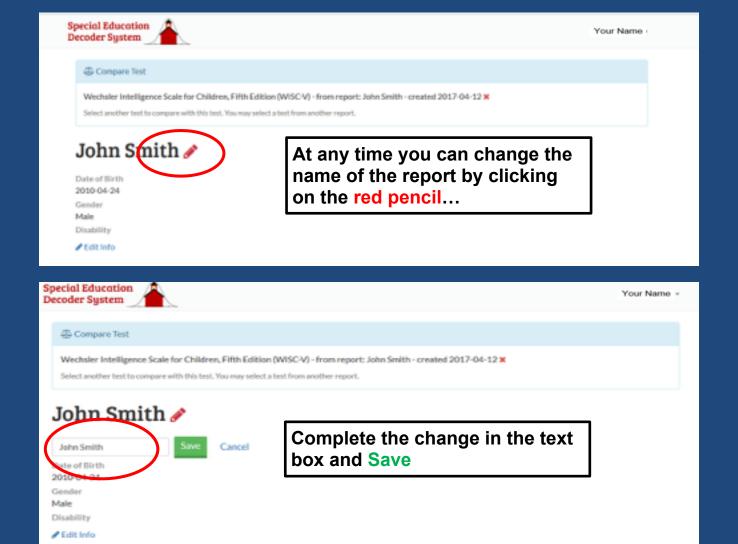

### "EDIT Info" in THE REPORT

#### John Smith 🥕

Date of Birth 2010-04-24

Gender

Male

Disability

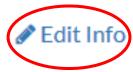

At any time you can change the demographic information filled in when you created the report. Click on the Edit Info icon, make changes, as needed, and save.

### **COPY FEATURE**

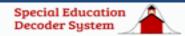

Your Name +

#### John Smith 🥓

Date of Birth

2010-04-24

Gender

Male

Disability

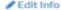

Tests included in report

Wechsler Intelligence Scale for Children, Fift

**€**Copy

⊕ Compare

Clinical Evaluation of Language Fundamenta

**€**1Copy

Compare

▶ View Results

Back to My Reports

The "COPY" feature is very useful when, after completing a report (where you can no longer add tests), an additional assessment is conducted months or years later and you want all the tests to be in one report.

Instead of keying in all of the old tests into the new report, simply copy the tests needed from the old report and paste them into the new report.

Helr

Terms of Service

Privacy Statement

#### **COMPARING TESTS**

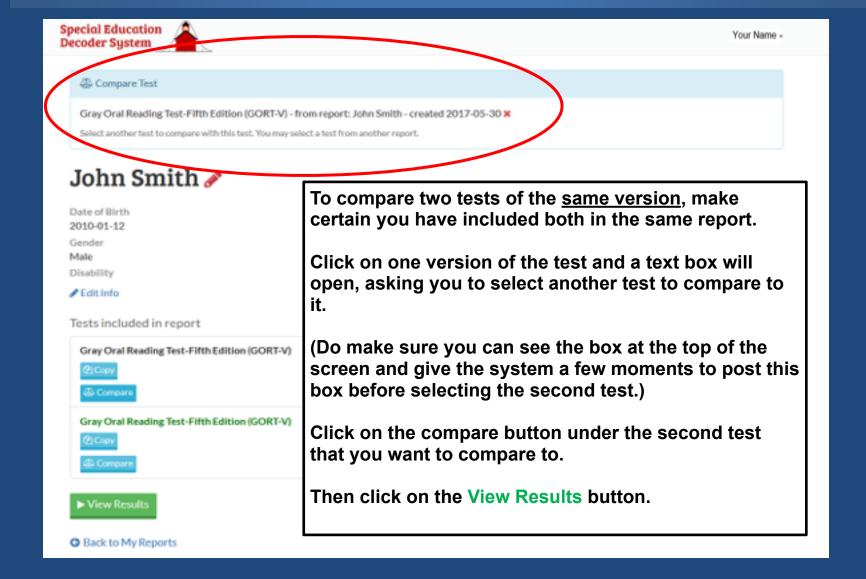

#### **COMPARING TESTS**

#### You will first see the test scores rank ordered.

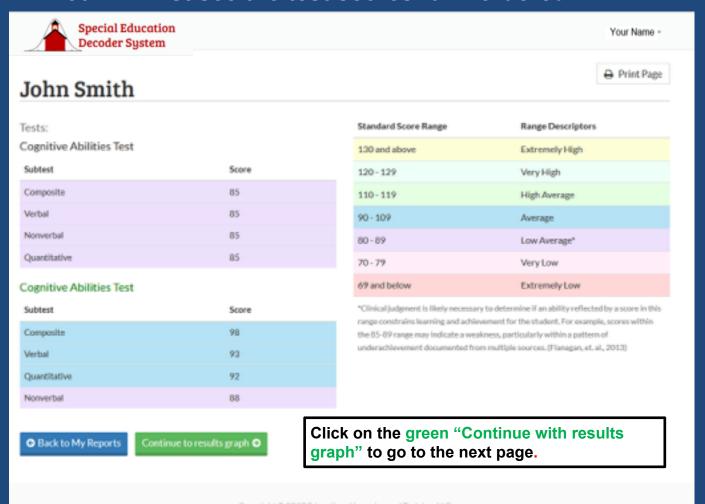

# **COMPARING TESTS**

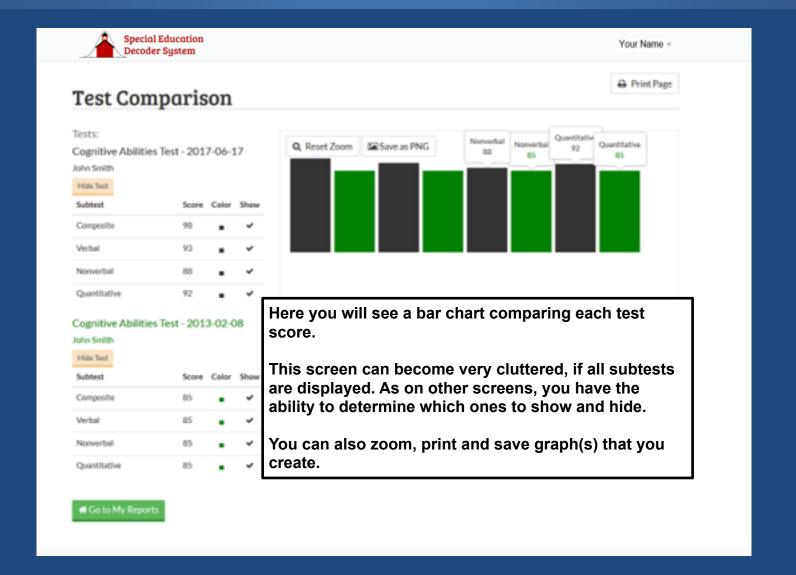

#### CAUTIONS: COMPARISONS

The "comparison" feature is part of the program because it was so often asked for, however, there are many misunderstandings about how to compare test scores over time and as many cautions. Here are just a few.

For example, a child can have the same standard score on subtests over years and still have made progress.

Grade equivalents and percentiles rank scores are not "equal-interval scales" and is why using them to measure present levels of performance and growth can be problematic.

General thinking is that, if you have any questions, obtain assistance with interpreting comparisons before you draw any conclusions.

#### **PAGE PRINT**

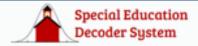

#### John Smith

Whenever you see the "Print Page" box at the upper right hand corner of the screen, you can print that page by clicking on the box.

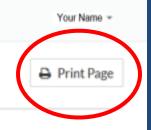

#### Tests:

Wechsler Intelligence Scale for Children Fifth Edition (WISC-V)

| Perceptual Reasoning       105         Matrix Reasoning       103         GAI       100         Figure Weights       99         Verbal Comprehension       96         Vocabulary       90         Block Design       87         Visual Puzzles       85         Similarities       85         Visual Spatial       85 | Subtest              | Score |
|----------------------------------------------------------------------------------------------------|----------------------|-------|
| GAI 100 Figure Weights 99 Verbal Comprehension 96 Vocabulary 90 Block Design 87 Visual Puzzles 85 Similarities 85                                                                                                    | Perceptual Reasoning | 105   |
| Figure Weights 99  Verbal Comprehension 96  Vocabulary 90  Block Design 87  Visual Puzzles 85  Similarities 85                                                                                                    | Matrix Reasoning     | 103   |
| Verbal Comprehension96Vocabulary90Block Design87Visual Puzzles85Similarities85                                                                                                    | GAI                  | 100   |
| Vocabulary 90  Block Design 87  Visual Puzzles 85  Similarities 85                                                                                                    | Figure Weights       | 99    |
| Block Design 87  Visual Puzzles 85  Similarities 85                                                                                                    | Verbal Comprehension | 96    |
| Visual Puzzles 85 Similarities 85                                                                                                    | Vocabulary           | 90    |
| Similarities 85                                                                                                    | Block Design         | 87    |
|                                                                                                    | Visual Puzzles       | 85    |
| Visual Spatial 85                                                                                                    | Similarities         | 85    |
|                                                                                                    | Visual Spatial       | 85    |

| 130 and above | Extremely High |
|---------------|----------------|
| 120 - 129     | Very High      |
| 110 - 119     | High Average   |
| 90 - 109      | Average        |
| 80 - 89       | Low Average*   |
| 70 - 79       | Very Low       |
| 69 and below  | Extremely Low  |

\*Clinical judgment is likely necessary to determine if an ability reflected by a score in this range constrains learning and achievement for the student. For example, scores within the 85-89 range may indicate a weakness, particularly within a pattern of underachievement documented from multiple sources. (Flanagan, et. al., 2013)

# **ZOOM AND RESET**

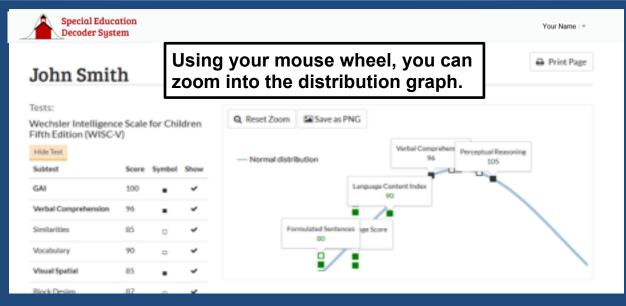

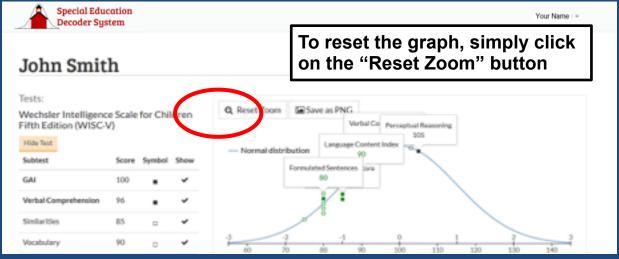

#### **HELP FEATURES:**

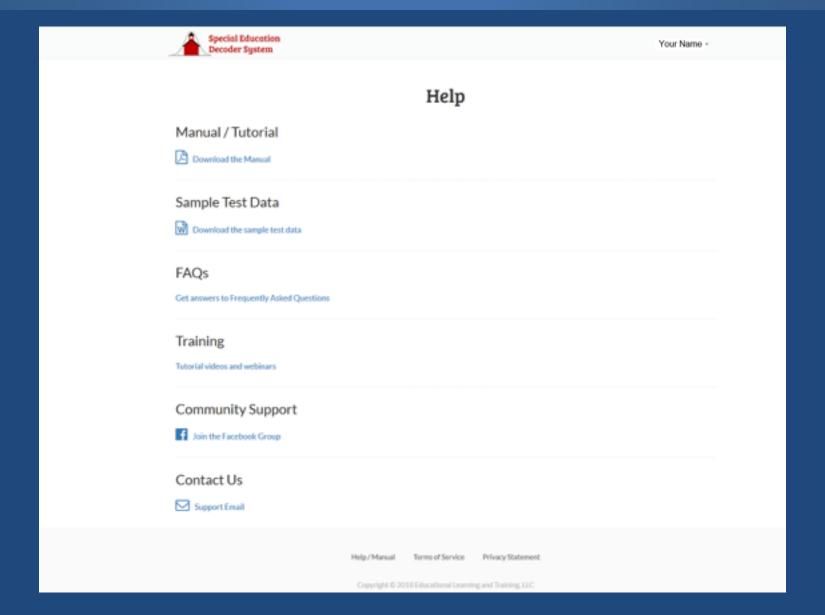

#### SEARCH FEATURE

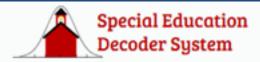

#### My Reports

Search By Name or Student ID

Harrison Ductworthy - created 2015-08-21

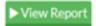

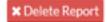

Bill Richards - created 2015-11-09

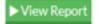

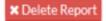

James Johnson - created 2015-11-20

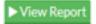

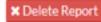

Reports are automatically alphabetized.

You can search the reports by "Name or Student ID." Simply type either in the "search box" circled in red.

# VIEW MY REPORTS, VIEW MY ACCOUNT, GET HELP OR LOGOUT

In the upper right hand corner is your name.

Your Name +

Hovering the cursor over your name gives you a dropdown of four choices: to go to "My reports," or "My account," or to get "Help" or "Logout."

My reports
My account
Help
Logout

#### **CAUTIONS:T-SCORES**

It is important to note that tests providing t-scores, measure and report the findings differently than other assessments.

Tests measuring behaviors, such as the BASC, report scores as t-scores, where higher scores are not always representative of favorable behaviors.

It is imperative that you consult with the test manuals or others familiar with the particular test, to determine the meaning of the scores reported as t-scores.